## **Welcome**

Welcome to the USFK Theater Specific Required Training website designed to facilitate completion of mandatory training that arriving personnel and units assigned to, rotating to, or in temporary duty status to USFK must complete prior to deployment to the Republic of Korea (ROK). It is imperative this training be completed to facilitate accomplishment of assigned missions or tasks, and at the same time, ensure you understand specific policies and customs that will prepare you to act in a manner that is compatible and respectful of the culture and laws of the ROK and thereby maintain good order and discipline.

"All personnel performing duties in Korea must complete this training by reviewing/reading, understanding and adhering to the policy letters and web-based USFK Training Module provided on the Joint Knowledge Online (JKO) website. The training is valid for the entire tour for military and civilian personnel performing duties in Korea on a permanent assignment (completed one time prior to arrival in Korea for each permanent assignment). It must be completed once each 36 months for personnel on continuous extended assignment to Korea. It is an annual requirement (completed during the last 12 months) for military and civilian personnel performing duties in Korea on Temporary Duty (TDY)."

(Chapter 2, Paragraph 2-1) **USFK Regulation 350-2, 22 February 2012**

Completing the Training Module

The following two steps are required to complete the training:

**Step 1:** Review the Command Policy Letters prior to completing the follow-on USFK Theater Specific Training Course. If you have not reviewed the command policy letters, go to <http://www.usfk.mil/Resources.aspx>and review each of the policy letters. Then return to this page and follow the instructions below for completing the course on the Joint Knowledge Online (JKO) Learning Management System (LMS).

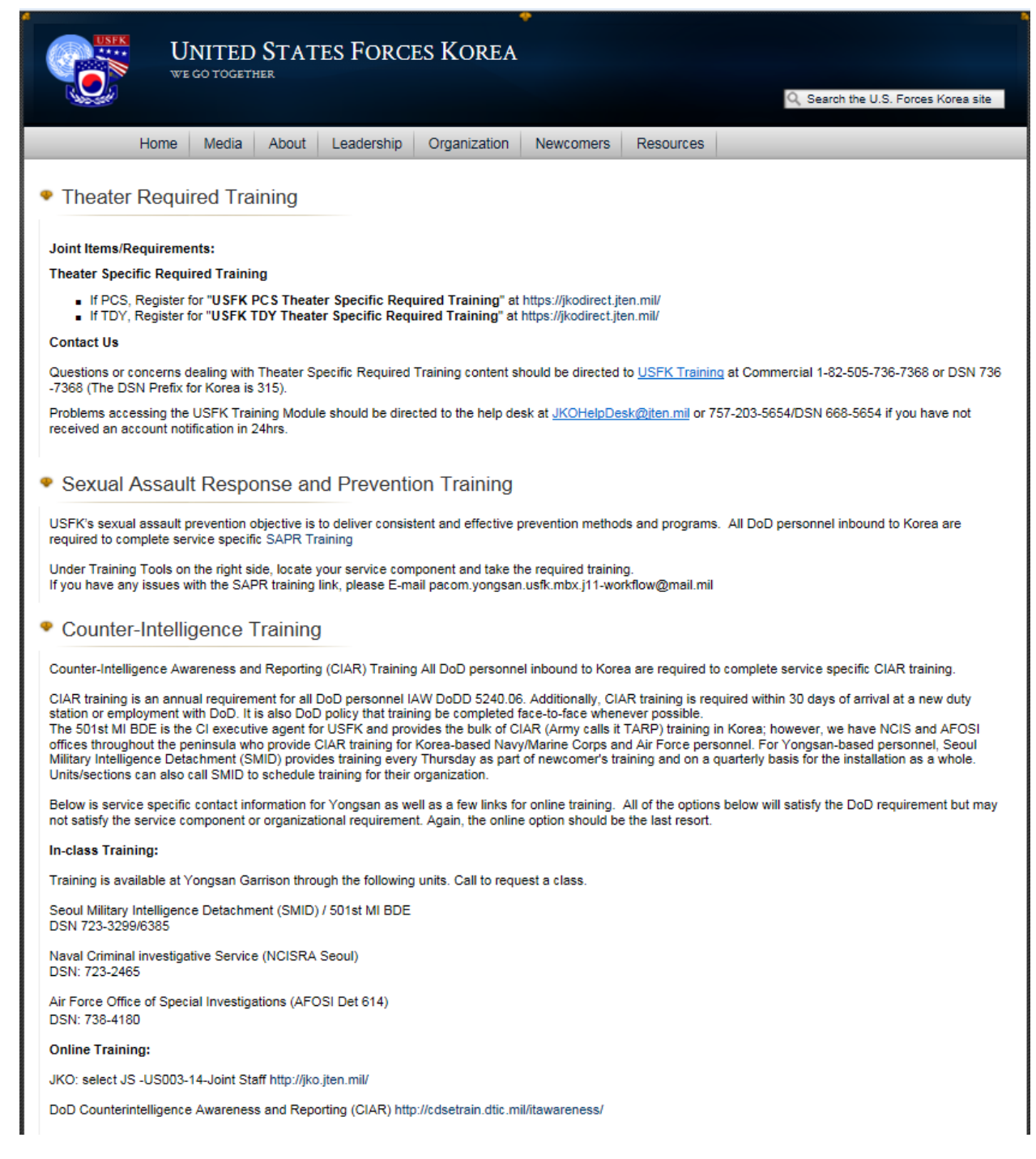

#### <http://www.usfk.mil/Newcomers/Training.aspx>

**Step 2:** After reviewing the command policy letters, complete the USFK Theater Specific Training Course on the JKO LMS as shown below.

# **USFK Course Access on the JKO NIPRNET LMS**

**1)** Go to [https://jkodirect.jten.mil](https://jkodirect.jten.mil/) and choose CAC login or enter your LMS username/password as shown in Figure 1. Either the email or the identity certificate may be selected from your Common Access Card (CAC) when using CAC login.

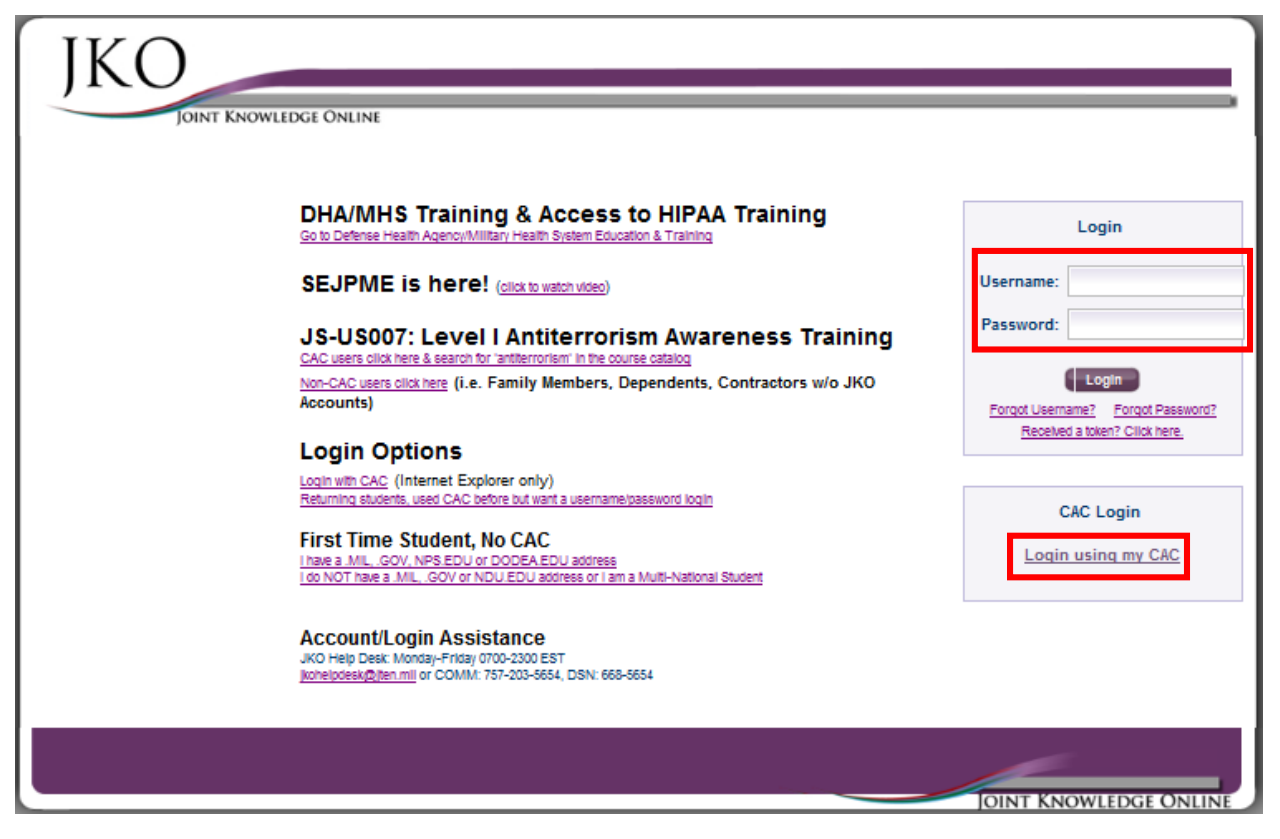

**Figure 1**

**NOTE**: **New users** of the JKO LMS may create an account automatically as shown in the section entitled "**Creating a New Account on the JKO LMS via CAC**". Personnel not possessing a CAC but needing access to the LMS may request username/password access as shown in the section entitled **"Requesting a Username/Password Account on the JKO LMS (non-CAC personnel only)"**.

**2)** Complete either the PCS or TDY version of the course, as appropriate, as shown in the section entitled "**Completing the USFK Course on the JKO NIPRNET LMS**". Either the high bandwidth (-HB) or low bandwidth (-LB) version of the course may be completed. The difference is the amount of flash media included in the course. A completion of the TDY version is valid for one year. Personnel transferring into theater on PCS orders must complete the PCS version of the course even though they might have completed the TDY version within the previous year. The reason is that the PCS version contains additional material

## **Notes for users who already have JKO LMS accounts created via AKO/DKO:**

a) AKO email accounts migrated from us.army.mil to the mail.mil domain. You must update your LMS user profile **Business Email** address to receive messages from the LMS and to use the Forgot Password or Forgot Username features. Figure 2 shows the link for accessing the user profile from the LMS student desktop.

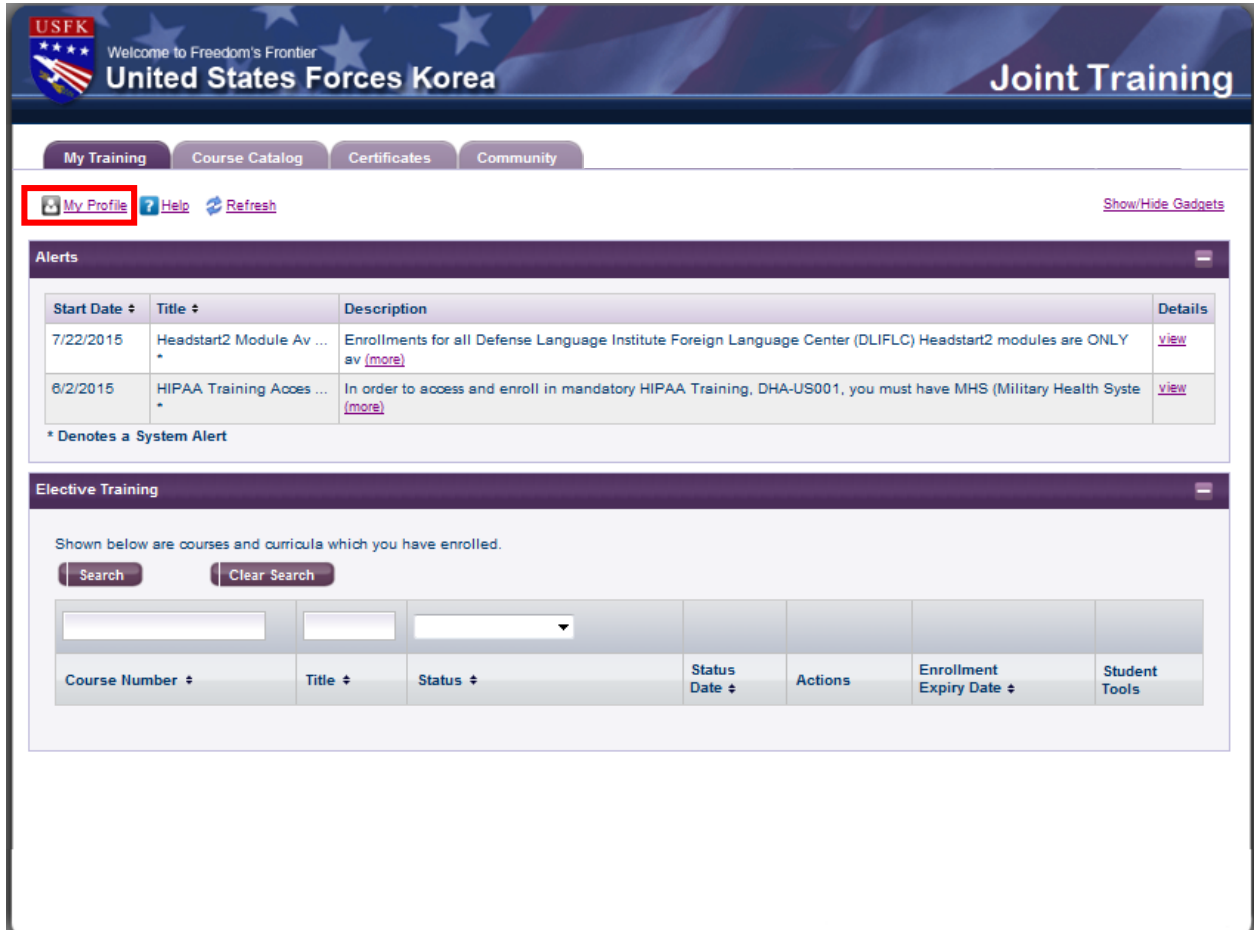

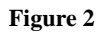

- b) You might want to set up username/password login if you intend to access the LMS from a non-CAC enabled computer. See Step **3** of the section entitled "Creating a New Account on the JKO LMS via CAC" for instructions.
- c) If the LMS knows the Electronic Data Interchange Personal Identifier (EDIPI) from your CAC, using CAC Login should access your existing account. The EDIPI field is displayed in your user profile. If the LMS does not know your EDIPI, a new account will be created for you automatically. You must contact the JKO Help Desk (or your training staff if your command uses the LMS to implement its training plan) to have the new and pre-existing accounts merged.

# **Completing the USFK Course on the JKO NIPRNET LMS**

**1)** Select the **Course Catalog** tab.

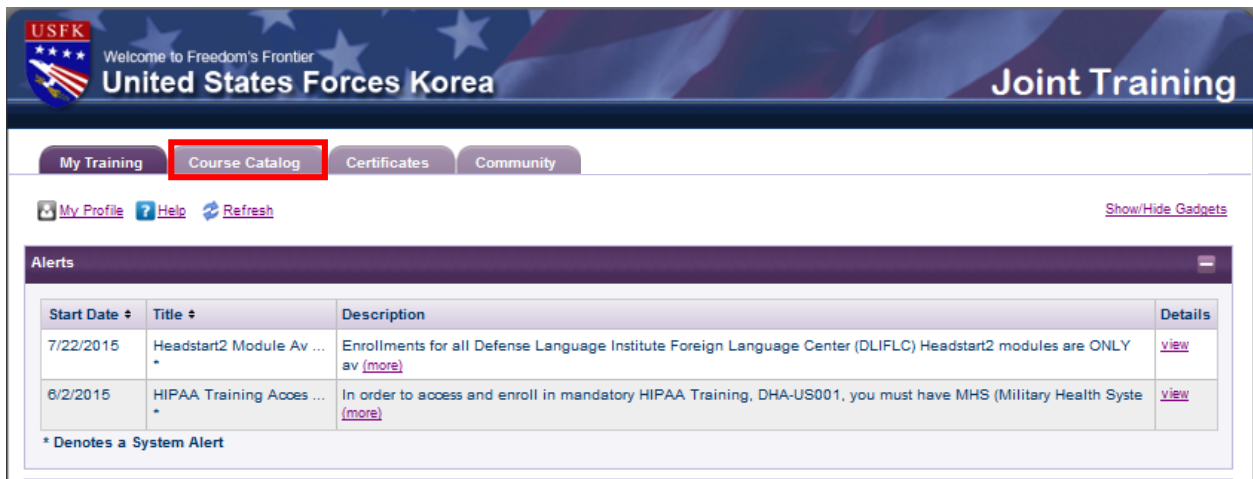

**Figure 3**

**2)** Filter the course prefix by selecting **USFK** in the Prefix filter box and then selecting **Search**.

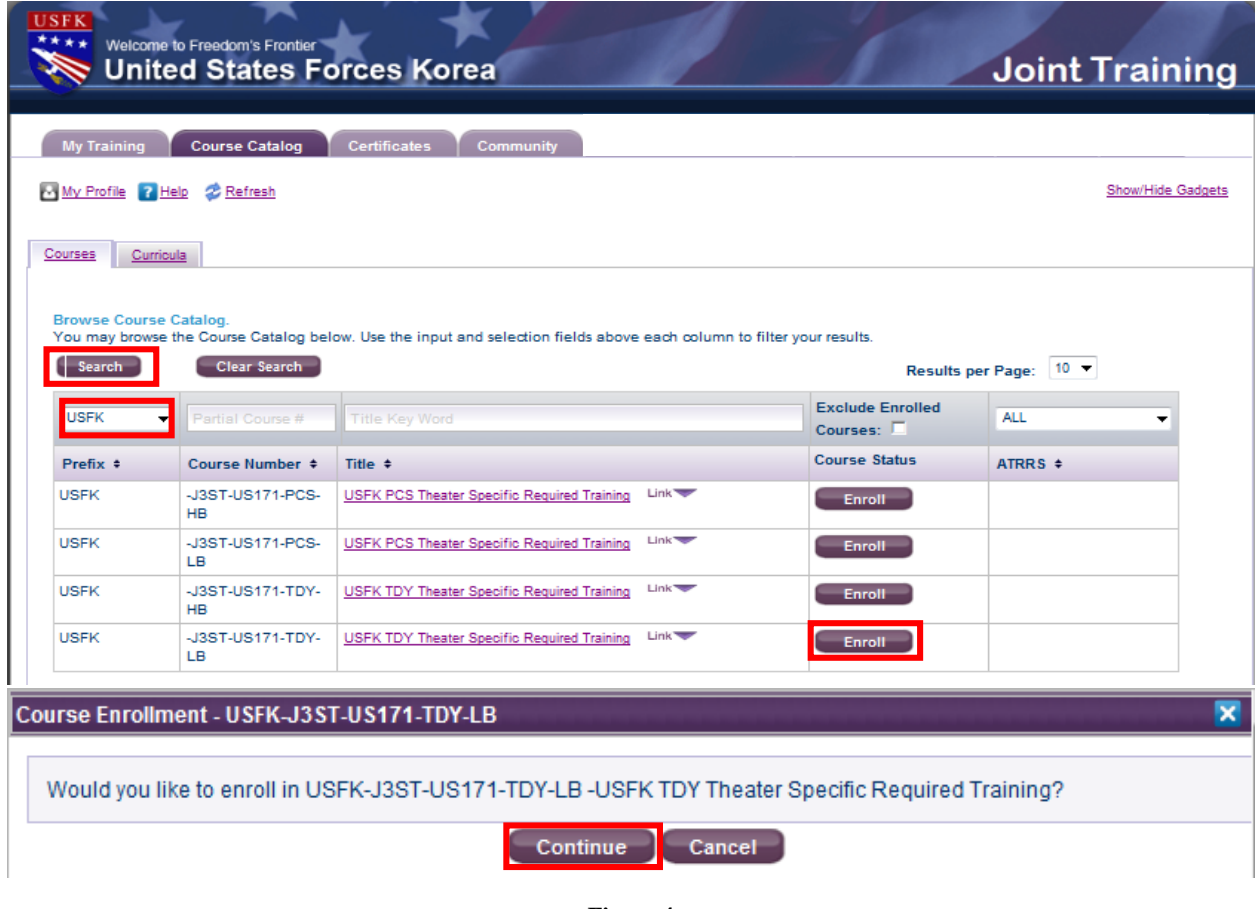

**3)** Select **Enroll** (see Figure 4) after deciding on the PCS or TDY course, as appropriate, and either the high bandwidth or low bandwidth version for that course. The high bandwidth version is more media-rich than the low bandwidth version. Select **Continue** when prompted.

**NOTE**: Personnel on PCS orders must complete the PCS course regardless of whether they have completed the TDY course previously.

**4)** In the **My Training** gadget, select the **Launch** button to access the course.

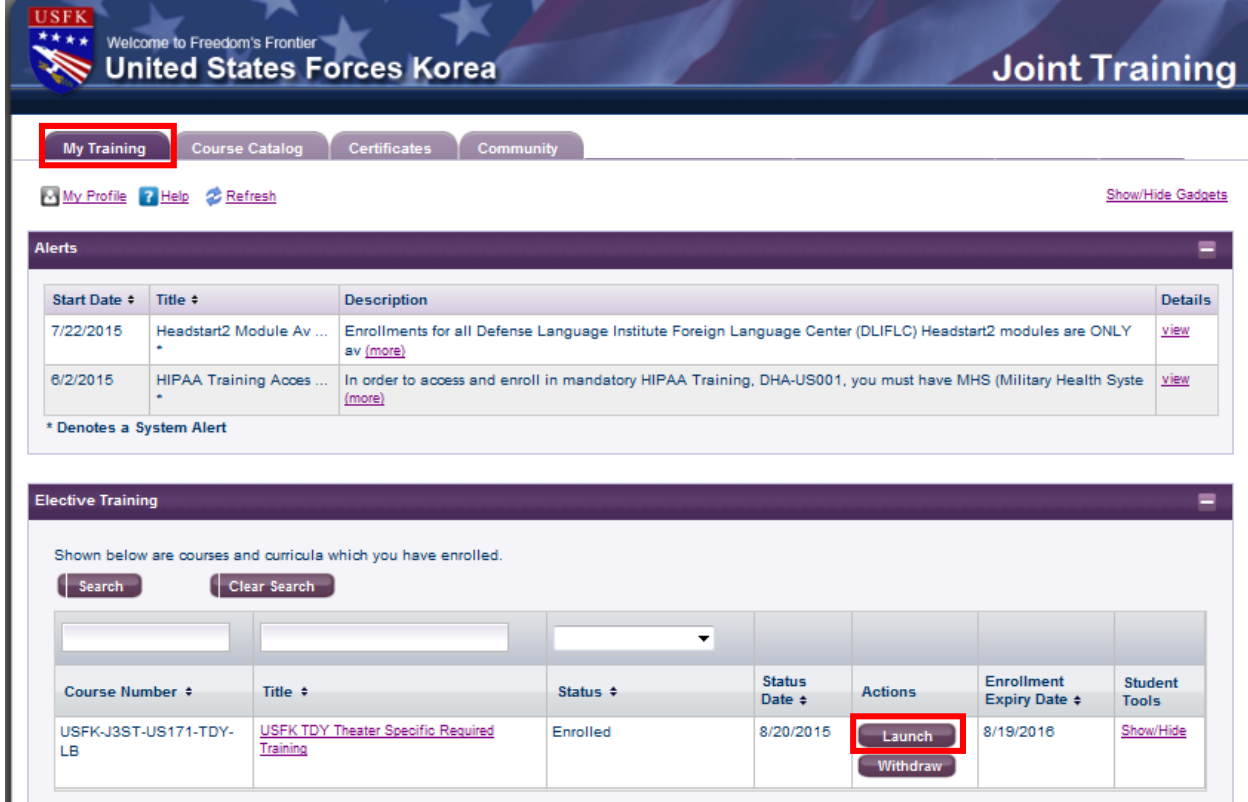

**Figure 5**

**Note:** To withdraw from the course select the Withdraw button.

**5)** Upon completing the course access the training history by selecting the **Certificates** gadget.

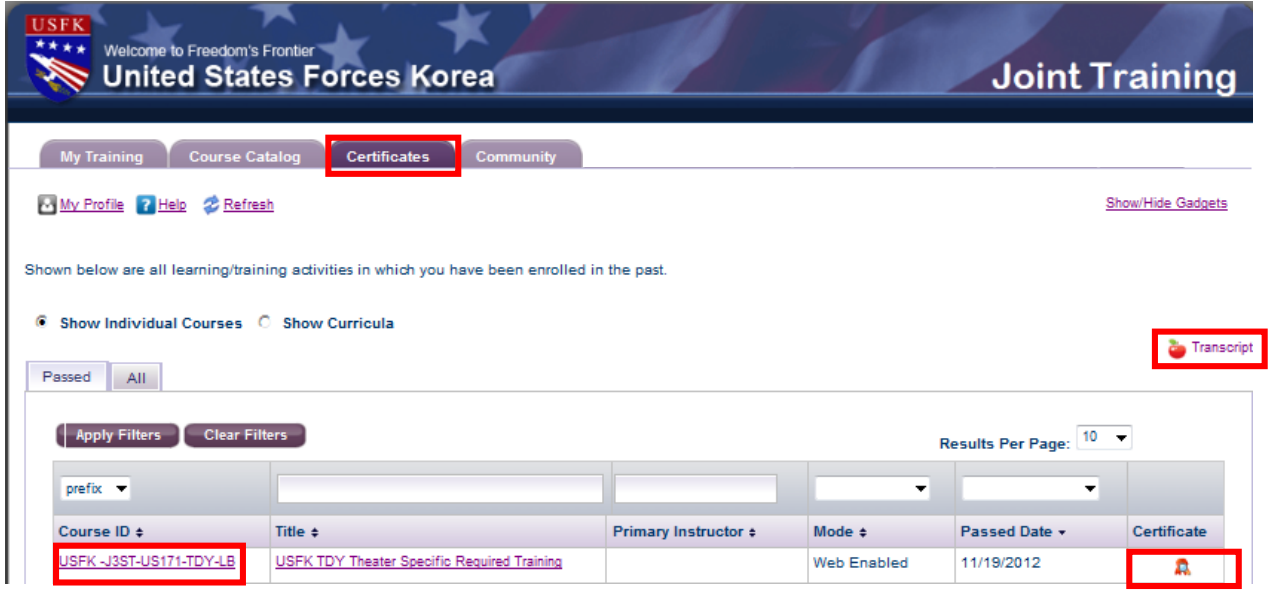

**Figure 6**

**6)** In the course list that is displayed, select the **Certificate** for the completed course.

A transcript of all completed courses may be obtained by selecting the **Transcript** link. The course details may be reviewed by selecting the **Course ID** link.

# **Creating a New Account on the JKO LMS via CAC**

**1) Account Creation.** Go to [https://jkodirect.jten.mil](https://jkodirect.jten.mil/) and choose CAC login as shown in Figure 7. Either certificate on your CAC (i.e. email or identity) may be selected for CAC login. The system creates a new account automatically when it finds no account with a matching Electronic Data Interchange Personal Identifier (EDIPI) from your CAC.

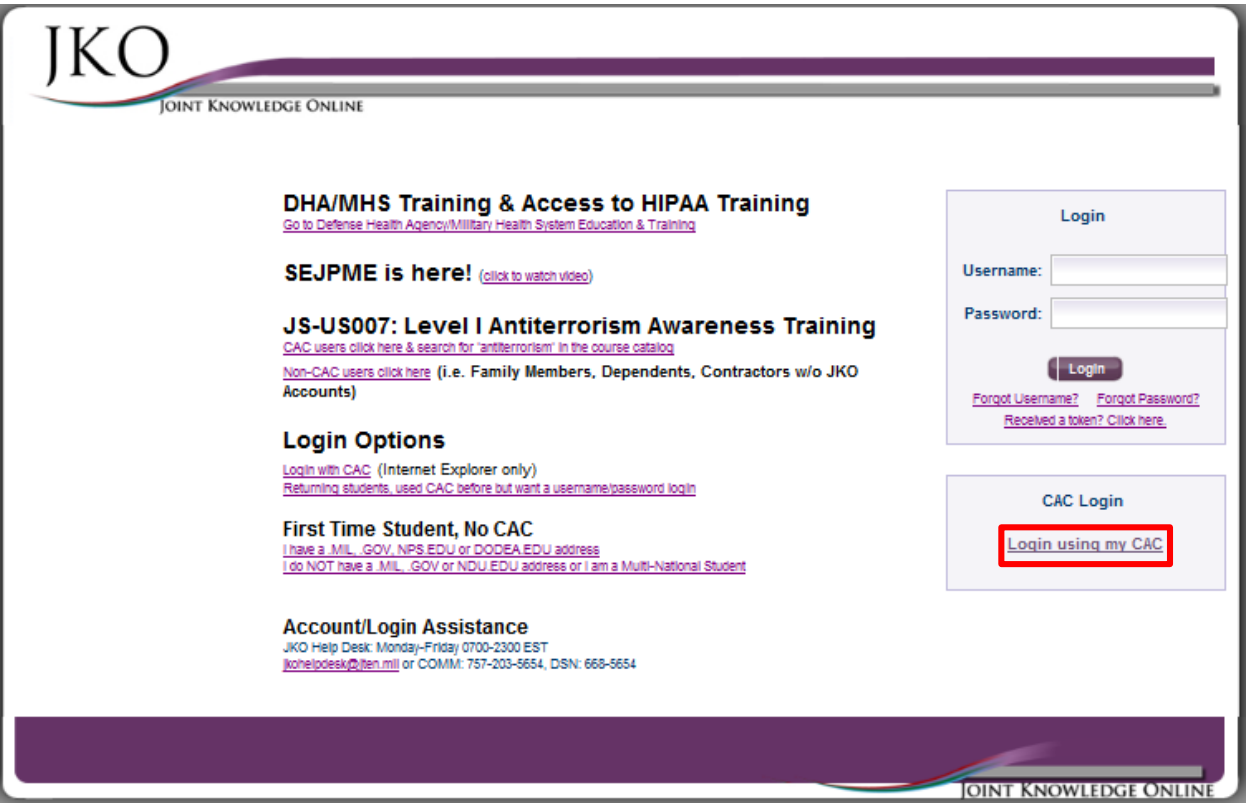

**Figure 7**

**2) User Profile.** Complete and save the user profile as shown in Figure 8. Required fields are highlighted in red. A discussion of the various fields follows the figure.

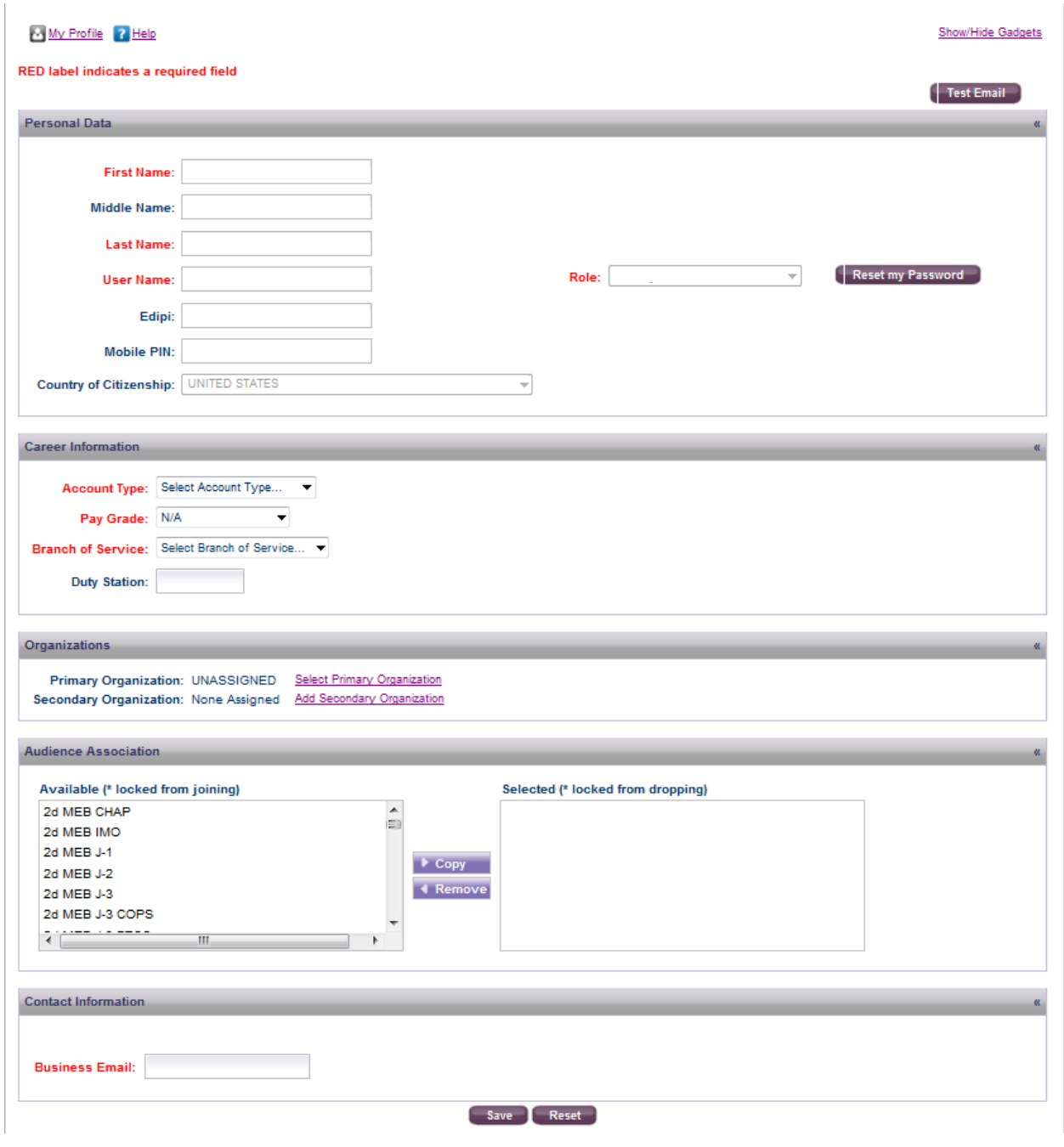

**Figure 8**

- **Name** The name should be captured from your CAC.
- **User Name** The system defaults to a numeric username. Enter a username of choice if preferred.
- **EDIPI** The Electronic Data Interchange Personal Identifier is captured from your CAC.
- **Country of Citizenship** Choose from the options in the drop-down menu.

- **Account Type** Choose from the options in the drop-down menu (e.g. Officer, Enlisted, Government Service Civilian, or Federal Contractor).
- **Pay Grade** The drop-down menu for this field is populated based on the Account Type chosen. Government Civilians in pay systems other than the GS system should enter the GS equivalent for their pay grades.
- **Branch of Service** Choose your branch of service, as applicable.
- **Duty Station** Enter your current assigned location.
- **Primary Organization** The organization defaults to Unassigned, meaning the user is not associated with any organization that uses the LMS to implement its training plan. *Join an organization only if you currently belong to that organization by orders, employment, or contract. Otherwise, remaining Unassigned is appropriate.*
- **Secondary Organization** No secondary organizations are necessary. Multiple secondary organizations may be added as needed in the future. (see **Figure** )
- **Audiences** Do not join an audience unless you know you should be part of that audience. (see **Figure** )
- **Email** Enter your business email address.

**3) Username/Password Login (optional).** The LMS offers username/password login as an option for those times when the user accesses the system from a non-CAC-enabled computer (e.g. from home or on travel). If you desire to use this feature, log on to JKO at [https://jkodirect.jten.mil](https://jkodirect.jten.mil/) and click OK on the DoD Warning Banner. Within the Login area of the LCMS Login Page, click the link labeled "Forgot Password?" See Figure 9 below:

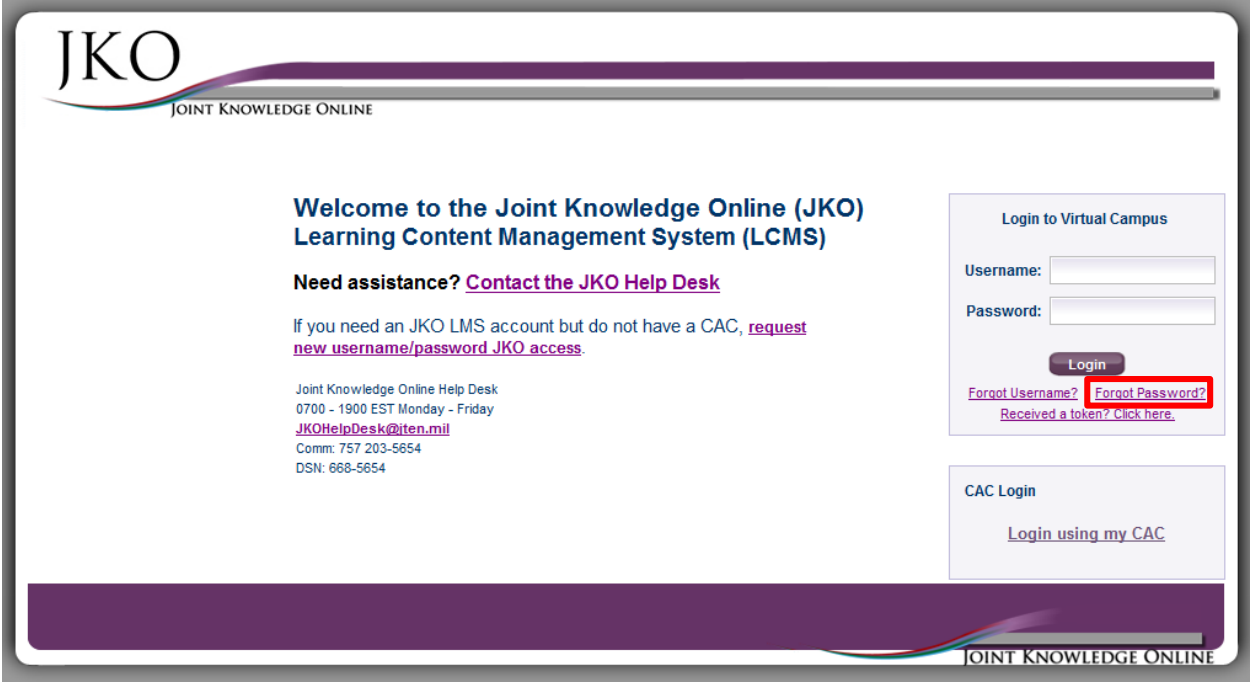

**Figure 9**

**4)** User will be prompted to enter their JKO Username and Email address. Then select Submit. See below

**IMPORTANT: The email address used must match the Business Email Address within your LMS Profile. Users can update their LMS profile for either their work or home email address. All LMS System generated emails will be sent to this email address. These emails will contain tokens, course enrollment and graduation notices.**

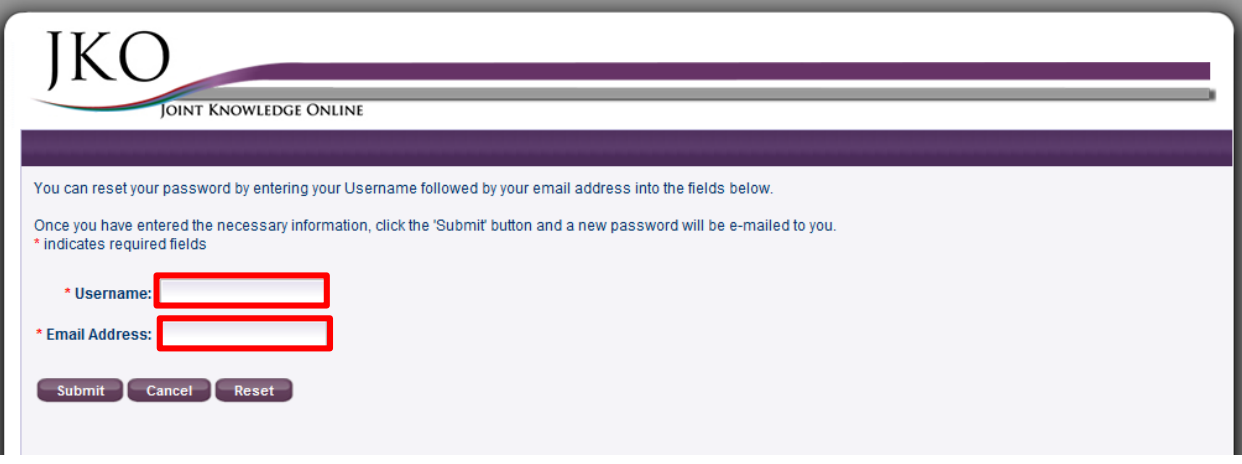

**Figure 10**

**5)** The system will inform the user a temporary token has been emailed to them. The temporary token is a one-time use password that is used to allow the user to reset their password to something they can easily remember. This token is only valid for a 24-hour time period from time of issuance. This token is emailed to the Business Email address from the user's LMS student profile.

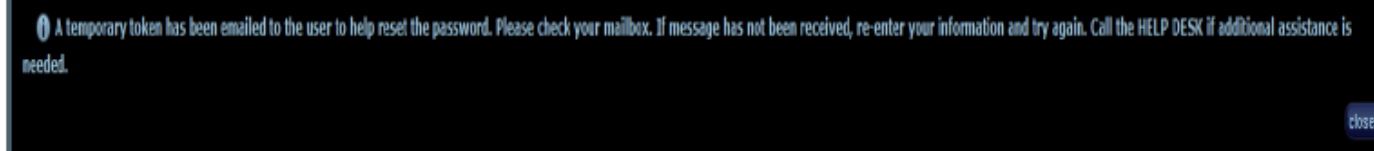

#### **Figure 11**

**6)** Upon receipt of the System Generated email containing the token, the user will return to the Login to Virtual Campus area of the LMS Login Page and selects the link labeled "Received a token? Click here." See Figure 12 below.

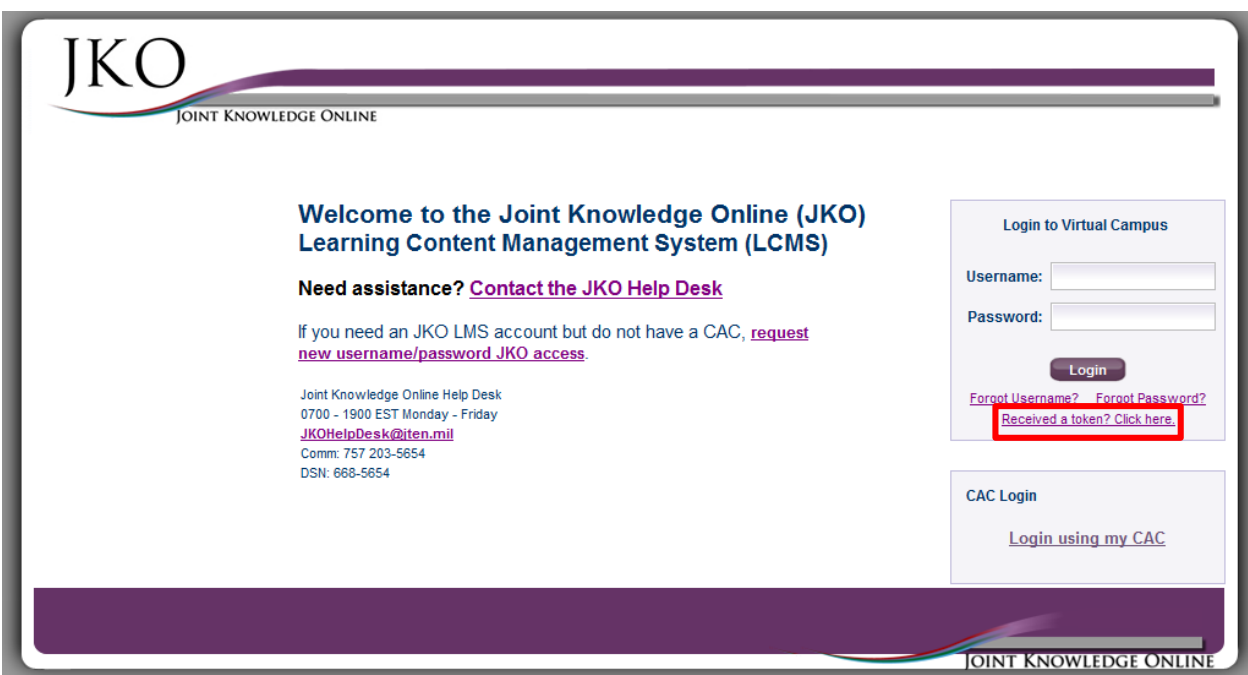

**Figure 12**

**7)** The user will then be prompted to enter their JKO Username and Token. Then select Submit. See Figure 13 below.

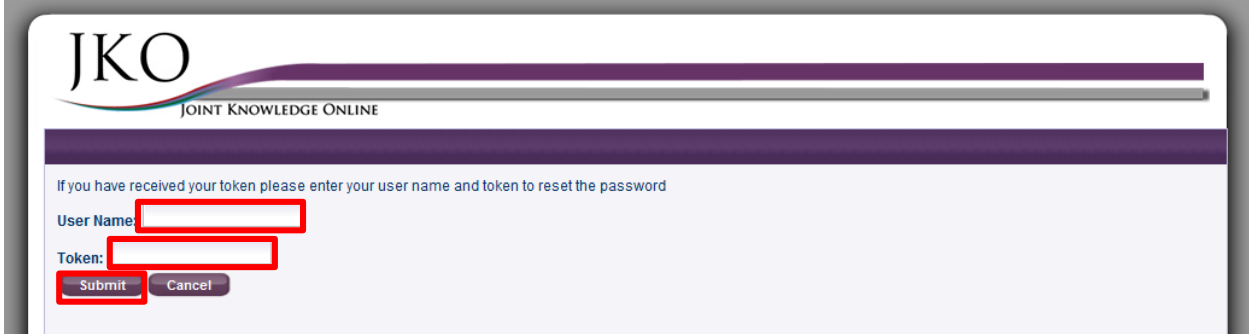

**Figure 13**

**8)** The user will then be prompted to enter a password of their choice. You may not reuse a password you have used in the past. Upon successful password change, you will be redirected to the Login Page to login with your new password. See Figure 14 below.

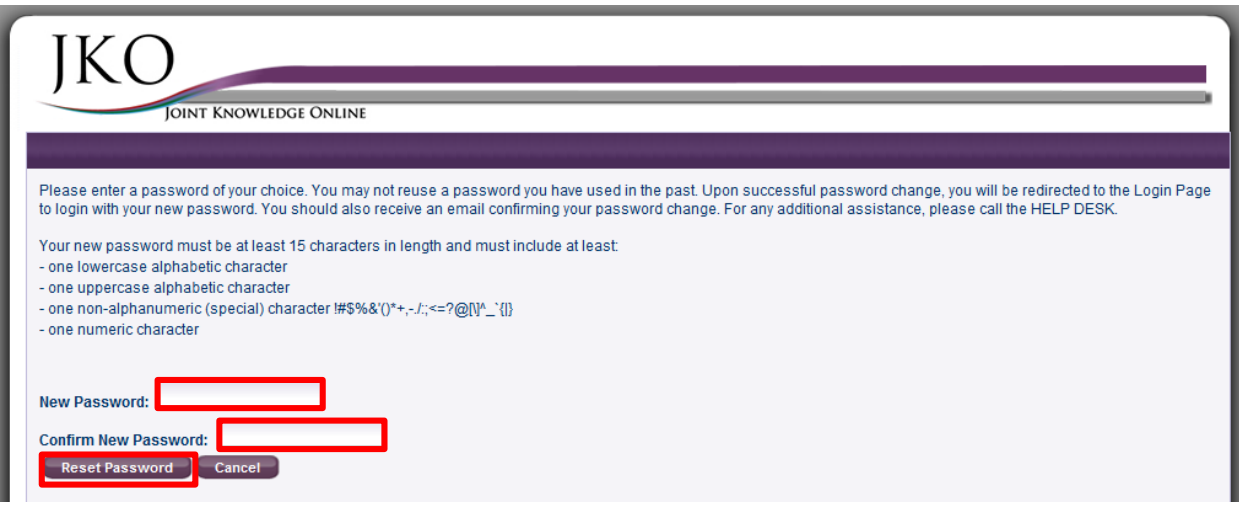

**Figure 14**

**9)** User will then be prompted password change was successful and returned to the DoD Warning banner, click OK to login using your newly created password.

**10)** From the Login to Virtual Campus area, login using your LMS profile user name and your newly created password. See Figure 15 below.

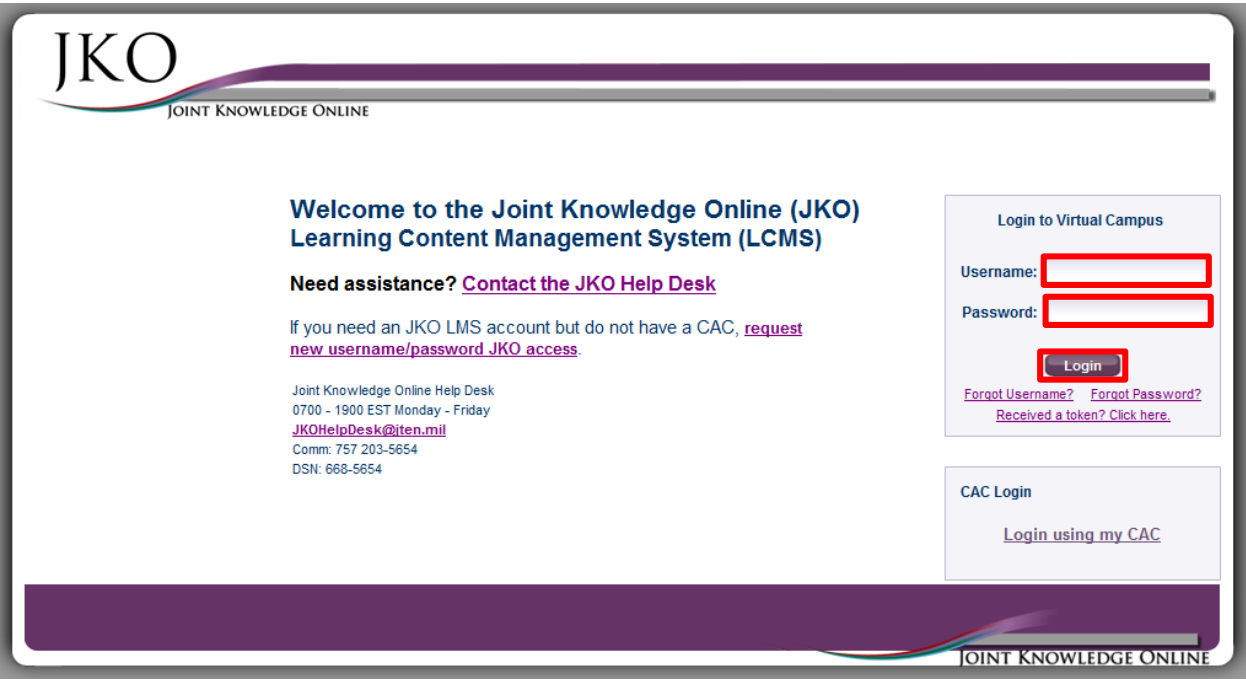

**Figure 15**

**11)** You are now logged in to the JKO LCMS and begin your online training.

**12)** If you need further assistance contact the JKO Helpdesk via email at [jkohelpdesk@jten.mil](mailto:jkohelpdesk@jten.mil) or via phone at COMM: 757-203-5654 or DSN: 668-5654.

# **Requesting a Username/Password Account on the JKO LMS (non-CAC personnel only)**

**NOTE**: Personnel who have a CAC but want to use username/password login can use the Forgot Password procedure to set a password after creating their accounts via CAC as shown in Step **3** of the section entitled "**Creating a New Account on the JKO LMS via CAC**".

**NOTE**: If you obtain a username/password account but later obtain a CAC and want to use the CAC to log into your existing LMS account, contact the JKO Help Desk to add the Electronic Data Interchange Personal Identifier (EDIPI) from your CAC to your LMS profile.

**1)** Go to [https://jkodirect.jten.mil](https://jkodirect.jten.mil/) and choose the link as shown in Figure 16. A formatted email message (see Figure 17) destined for the JKO Help Desk will open in your email client.

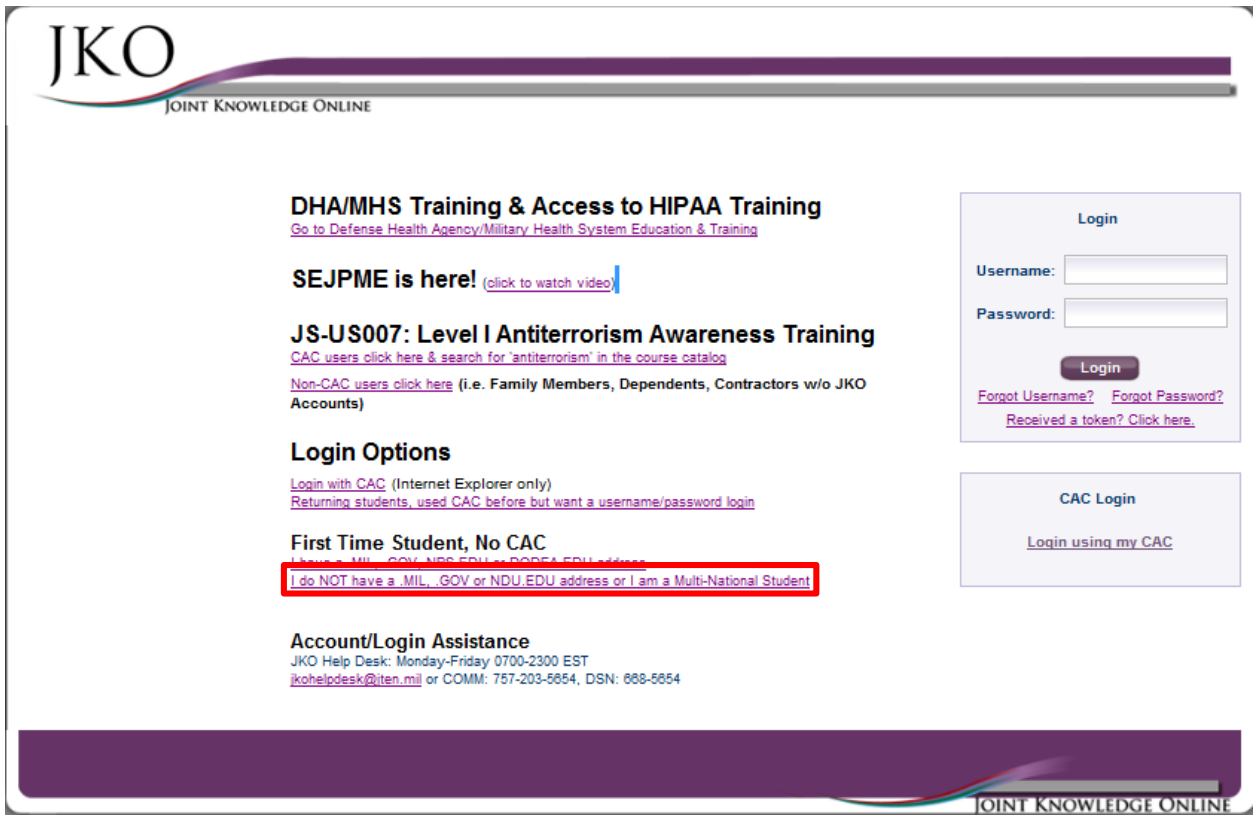

**Figure 16**

**2)** In the formatted email message, enter your country of citizenship, name, organization, and email address. If you do not have a .MIL or .GOV email address where the account credentials may be sent, provide information for a government point of contact who can verify your need for the LMS account.

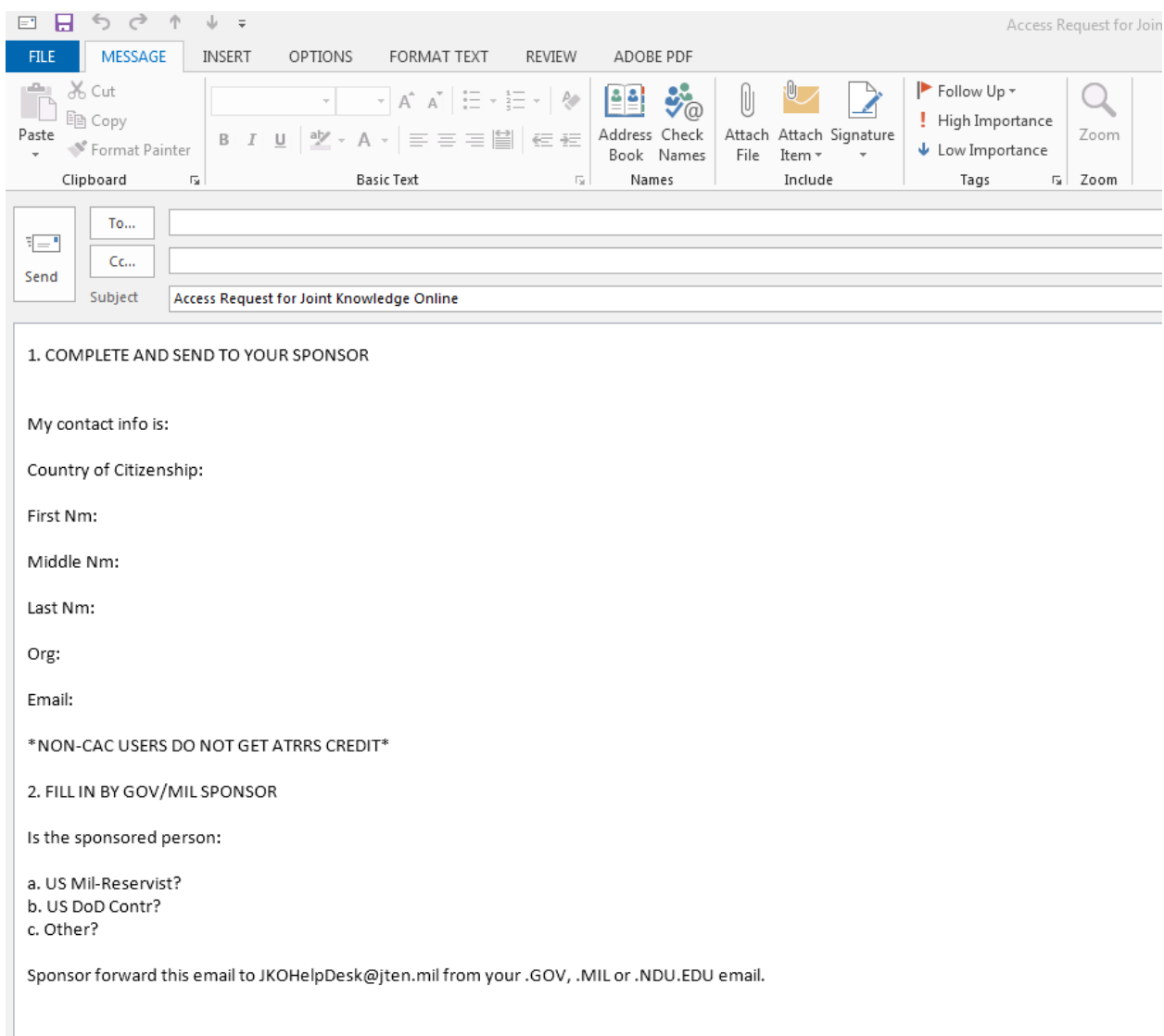

#### **Figure 17**

**3)** The LMS will send two messages to your email address once the account is created. One message (i.e. Welcome to Virtual Campus) contains your username. The other message (i.e. Token Notification) contains a token to be used to set your password. A token is a 20-character string good for a single use and for a 24-hour period.

**4) Present the Token Received.** Once you receive a token via email, select the link labeled **Received a Token? Click Here** on the login page as shown in Figure 18. You must enter your username and the token sent to you (see Figure 19). If you need a new token for any reason, you may receive one at any point using the Forgot Password function, regardless of whether the previous token has been used or has expired. Only the last token created may be used to set your password.

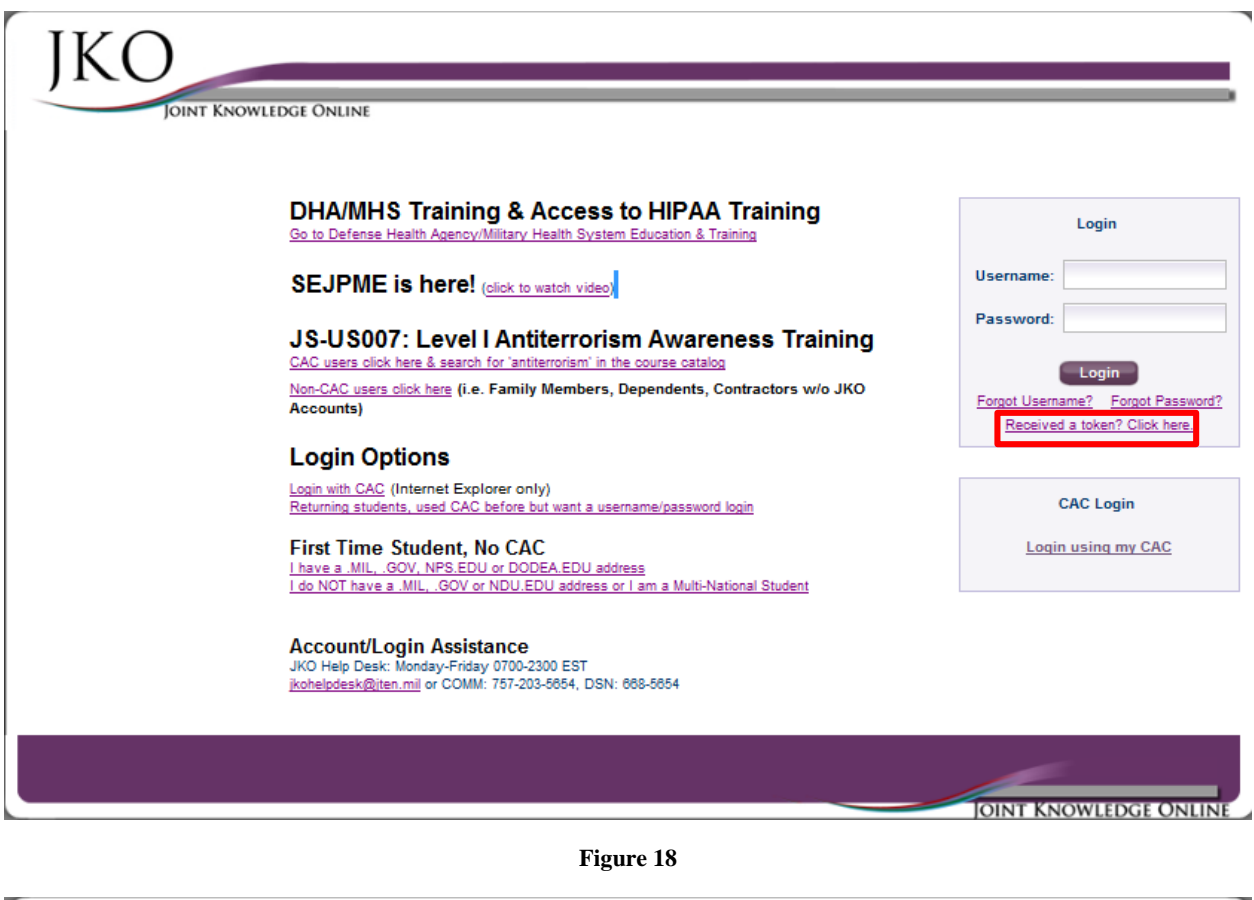

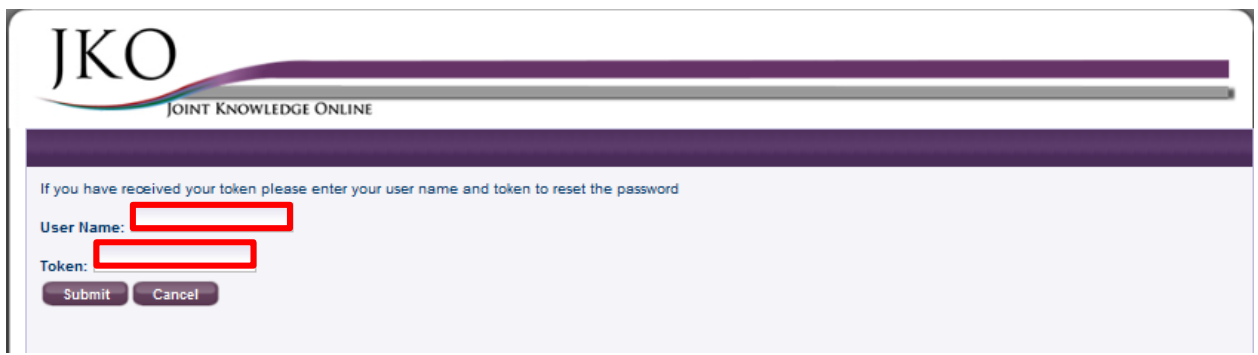

**Figure 19**

**5) Set Password.** The system will ask you to set and confirm a password for your account (see Figure 20). It will then return you to the login page. Log in using your username and newly set password.

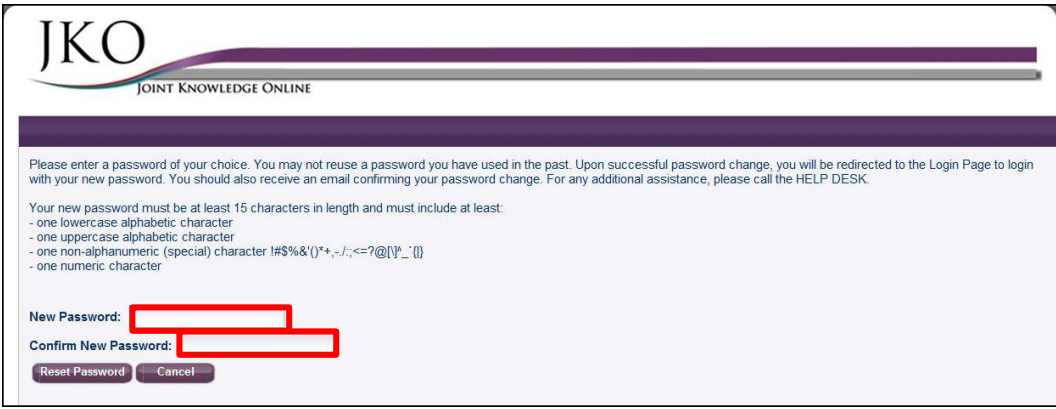

**Figure 20**